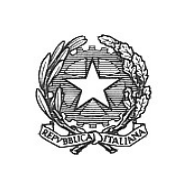

# **ISTITUTO COMPRENSIVO "Piero della Francesca" AREZZO**

Via Malpighi, 20 – 52100 – Arezzo Tel 0575/380272 – Fax 0575/984851 Cod. Mecc.ARIC83600Q – C.F. 80008920516 Mail: [aric83600q@istruzione.it](mailto:aric83600q@istruzione.it) Pec: [aric83600q@pec.istruzione.it](mailto:aric83600q@pec.istruzione.it) [www.icpierodellafrancescaarezzo.edu.it](http://www.icpierodellafrancescaarezzo.gov.it/)

## **PICCOLO VADEMECUM PER LA DDI**

### Come accedere alle videolezioni su MEET per la prima volta

- 1- Accedere ad internet con qualsiasi motore di ricerca
- 2- Scrivere google suite for education sulla home page
- 3- Cliccare su "Accedi" in alto a destra
- 4- Dal menù a tendina selezionare "Google Classroom"
- 5- Inserire le proprie credenziali, ricevute tramite mail
- (al primo accesso cambiare la password e trascriverla o memorizzarla)
- 6- Compare la schermata "Scegli il tuo ruolo"
- 7- Selezionare "Sono uno studente"
- 8- Cliccare sull'icona in alto a destra con i 9 pallini
- 9- Selezionare "Meet"
- 10- Cliccare su partecipa a una riunone o avviala
- 11- Inserire il codice della materia, rispettando l'orario della didattica in presenza o quello fornito dal coordinatore di classe

### Come accedere alle videolezioni su MEET attravero MEET

- 1- Accedere a Google Meet con le credenziali fornit dalla scuola (assicurarsi che in alto a destra
- compaia l'icona del profilo con cui si vuole accedere)
- 2- Cliccare su partecipa a una riunione
- 3- Inserire il codice della riunione a cui si vuole partecipare

### Come iscriversi ai corsi in Classroom

- 1 Accedere a "Google Classroom"
- 2- Inserire le proprie credenziali (assicurarsi che in alto a destra compaia l'icona del profilo con cui si vuole accedere)
- 3- Cliccare sull'icona in alto a destra col simbolo +
- 4- Cliccare su iscriviti al corso
- 5- Inserire il codice corso fornito dal docente

### Come accedere alle videolezioni su MEET dopo l'iscrizione a Classroom

- 1- Accedere a "Google Classroom"
- 2- Inserire le proprie credenziali (assicurarsi che in alto a destra compaia l'icona del profilo con cui si vuole accedere)
- 3- Cliccare sulla materia di cui si vuole seguire la lezione
- 4- Cliccare sul link del meeting

Come controllare la casella di posta elettronica con dominio icpierodellafrancescaarezzo.edu.it

1- accedere a classroom con le credenziali fornite dalla scuola (come inidicato nella procedura già pubblicata in bacheca)

2- cliccare sull'icona del quadrato formato dai 9 pallini (in alto a destra) accanto al cerchio con l'iniziale del proprio nome

3- cliccare su Gmail.

Per risolvere eventuali problemi di audio seguire le indicazioni presenti in questo video

<https://www.youtube.com/watch?v=GkpCKHSoQfI>

Di seguito un paio di videotutorial che potrebbero esservi utile

<https://www.youtube.com/watch?v=HpmJ6UYzUSU>(per MEET)

<https://www.youtube.com/watch?v=3Zuy8Q-yJJA>(per CLASSROOM e MEET)

Cordiali saluti.

L'Animatore Digitale, professoressa *Sabrina Capaldo*